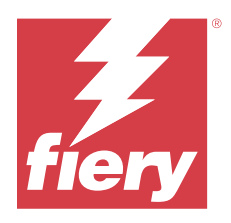

# Customer Release Notes Fiery Driver 7.x Patch for macOS Sonoma 14.x

This document contains important information about the Fiery Driver Patch for macOS release. Be sure to read this information before proceeding with the installation.

# Patch requirements

#### **macOS version supported**

**•** macOS Sonoma 14.x

#### **Fiery Driver supported**

**•** Fiery Driver v7.x

## Fixed issue

### **Opening a child window caused Fiery Driver to stop working**

When you opened Full Properties in the Fiery Driver on a Mac computer running macOS Sonoma 14.x, using an option that opened a child window caused the Fiery Driver to stop working.

## Installation

### **Install the Fiery Driver patch**

The patch can be installed over the existing Fiery Driver v7.x on the Mac client computer.

Keep in mind the following when installing the patch:

- **•** You must be the administrator or a user with Administrator privileges.
- **•** Make sure all applications are closed before the patch is applied.
- **1** Go to [https://www.efi.com/support-and-downloads/downloads/.](https://www.efi.com/support-and-downloads/downloads/)
- **2** In the Fiery Products section, click Fiery Drivers and Utilities.

© 2023 Fiery, LLC. 6 December 2023

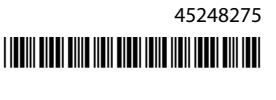

- **3** You must complete the registration form before you can download the system software patch. Click Submit to submit your registration information.
- **4** Click the Application Software and Tools tab in the Download Center.
- **5** Select Fiery Driver from the Select Software list, choose Fiery Driver 7.x Patch for macOS Sonoma 14.x from the Select Version list, and click Find.
- **6** Locate macOSSonoma\_Fiery\_Printer\_Driver\_patch.dmg in the list of results and click Download.
- **7** Double-click the .dmg file to mount the disk image.
- **8** Double-click the macOSSonoma\_Fiery\_Printer\_Driver\_patch.pkg file and follow the on-screen instructions to complete the installation.

To verify the patch installation, navigate to the About tab in the Properties window for your Fiery Driver. The Driver Job Properties Version section shows version 3.5.1.020 when the patch is installed.

#### **Deploy the Fiery Driver patch on a macOS Sonoma 14.x client computer**

You can deploy the Fiery Driver for macOS Sonoma 14.x patch using the Terminal application.

- **1** Open the Terminal application.
- **2** Type the following command to install the Fiery Driver patch:
	- **sudo installer -pkg macOSSonoma\_Fiery\_Printer\_Driver\_patch.pkg -target /**

### Known limitation

**1** After you install the patch to the Fiery Driver, the installed printer icons in the Printers and Scanners window may display the Fiery logo as blue instead of red. This may occur on Mac minis with M1, M2, and Intel-based processors.

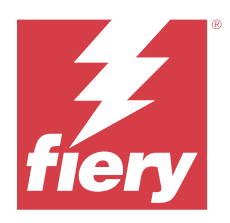

# Notes de mise à jour client Correctif Fiery Driver 7.x pour macOS Sonoma 14.x

Ce document contient des informations importantes concernant le correctif de Fiery Driver pour macOS. Veuillez lire ces informations avant de procéder à l'installation.

# Configuration requise pour le correctif

#### **Versions macOS prises en charge**

**•** macOS Sonoma 14.x

#### **Fiery Driver pris en charge**

**•** Fiery Driver v7.x

## Problèmes résolus

### **L'ouverture d'une fenêtre enfant a entraîné l'arrêt de Fiery Driver**

Lorsque vous avez ouvert Toutes les propriétés dans Fiery Driver sur un ordinateur Mac sous macOS Sonoma 14.x, l'utilisation d'une option qui ouvrait une fenêtre enfant a provoqué l'arrêt de Fiery Driver.

## Installation

#### **Installer le correctif du Fiery Driver**

Le correctif peut être installé sur la version 7.x de Fiery Driver existante sur l'ordinateur Mac client.

Lors de l'installation du correctif, observez les recommandations suivantes :

- **•** Vous devez être l'administrateur ou disposer des droits d'accès Administrateur.
- **•** Assurez-vous que toutes les applications sont fermées avant l'application du correctif.
- **1** Rendez-vous sur <https://www.efi.com/support-and-downloads/downloads/>.
- **2** Dans la section Produits Fiery, cliquez sur Pilotes Fiery et utilitaires.
- **3** Vous devez remplir le formulaire d'enregistrement avant de pouvoir télécharger le correctif du logiciel système. Cliquez sur Envoyer pour envoyer les informations nécessaires à l'enregistrement.
- **4** Dans le centre de téléchargement, cliquez sur l'onglet Applications et outils.
- **5** Sélectionnez Fiery Driver dans la liste Sélectionner le logiciel, choisissez Fiery Driver 7.x Patch for macOS Sonoma 14.x dans la liste Sélectionner la version, puis cliquez sur Rechercher.
- **6** Trouvez macOSSonoma\_Fiery\_Printer\_Driver\_patch.dmg dans la liste des résultats et cliquez sur Télécharger.
- **7** Double-cliquez sur le fichier .dmg, pour monter l'image disque.
- 8 Double-cliquez sur le fichier macOSSonoma\_Fiery\_Printer\_Driver\_patch.pkg et suivez les instructions qui s'affichent à l'écran pour terminer l'installation.

Pour vérifier l'installation du correctif, accédez à l'onglet À propos de dans la fenêtre Propriétés de votre Fiery Driver. La section Version des propriétés de la tâche du pilote affiche la version 3.5.1.020 lorsque le correctif est installé.

#### **Déploiement du correctif de Fiery Driver sur un ordinateur client sous macOS Sonoma 14.x**

Vous pouvez déployer le correctif de Fiery Driver pour macOS Sonoma 14.x à l'aide de l'application Terminal.

- **1** Ouvrez l'application Terminal.
- **2** Saisissez la commande suivante pour installer le correctif Fiery Driver :
	- **sudo installer -pkg macOSSonoma\_Fiery\_Printer\_Driver\_patch.pkg -target /**

### Limitations connues

**1** Après avoir installé le correctif sur le Fiery Driver, les icônes de l'imprimante installée dans la fenêtre Imprimantes et Scanners peuvent afficher le logo Fiery en bleu et non en rouge. Cela peut se produire sur les Mac mini dotés des processeurs M1, M2 et Intel.

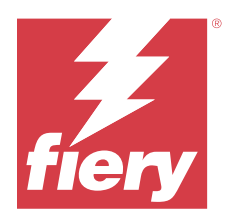

# Note di release per l'utente Fiery Driver 7.x Patch per macOS Sonoma 14.x

Questo documento contiene importanti informazioni sulla release della patch di Fiery Driver per macOS. Leggere il documento prima di procedere con l'installazione.

# Requisiti patch

#### **Versione di macOS supportata**

**•** macOS Sonoma 14.x

#### **Fiery Driver supportata**

**•** Fiery Driverv7.x

## Problema risolto

### **L'apertura di una finestra secondaria ha causato l'interruzione del funzionamento di Fiery Driver**

Quando si è aperto Proprietà in dettaglio nel Fiery Driver su un computer Mac con macOS Sonoma 14.x, l'utilizzo di un opzione che ha aperto una finestra secondaria ha causato l'interruzione del funzionamento di Fiery Driver.

## Installazione

#### **Installare la patch Fiery Driver**

La patch può essere installata sulla Fiery Driver esistente v7.x sul computer client Mac.

Quando si installa la patch, tenere presente quanto segue:

- **•** È necessario essere l'amministratore o un utente con i privilegi di amministratore.
- **•** Accertarsi che tutte le applicazioni siano chiuse prima di applicare la patch.
- **1** Andare su <https://www.efi.com/support-and-downloads/downloads/>.
- **2** Nella sezione Prodotti Fiery, fare clic su Driver e utilità Fiery.
- **3** Per eseguire il download della patch del software di sistema, è necessario compilare il modulo di registrazione. Fare clic su Inoltra per inoltrare le informazioni di registrazione.
- **4** Fare clic sulla scheda Software applicativo e strumenti in Download Center.
- **5** Selezionare Fiery Driver dall'elenco Seleziona software, scegliere Fiery Driver 7.x Patch per macOS Sonoma 14.x dall'elenco Seleziona versione e fare clic su Trova.
- **6** Individuare macOSSonoma\_Fiery\_Printer\_Driver\_patch.dmg nell'elenco dei risultati e fare clic su Scarica.
- **7** Fare doppio clic sul file .dmg per montare l'immagine disco.
- **8** Fare doppio clic sul file macOSSonoma\_Fiery\_Printer\_Driver\_patch.pkg e seguire le istruzioni visualizzate sullo schermo per completare l'installazione.

Per controllare l'installazione della patch, accedere alla scheda Informazioni nella finestra Proprietà del Fiery Driver. La sezione Driver Job Properties Version mostra la versione 3.5.1.020 quando è installata la patch.

#### **Eseguire la distribuzione della patch di Fiery Driver su un computer client macOS Sonoma 14.x**

È possibile distribuire il Fiery Driver per la patch di 14.x macOS Sonoma utilizzando l'applicazione Terminal.

- **1** Aprire l'applicazione Terminal.
- **2** Digitare il comando seguente per installare la patch Fiery Driver: **sudo installer -pkg macOSSonoma\_Fiery\_Printer\_Driver\_patch.pkg -target /**

### Limitazione nota

**1** Una volta installata la patch su Fiery Driver, le icone della stampante installate nella finestra Stampanti e Scanner potrebbero mostrare il logo Fiery come blu invece che rosso. Questo potrebbe verificarsi su Mac mini con processori M1, M2 e basati su Intel.

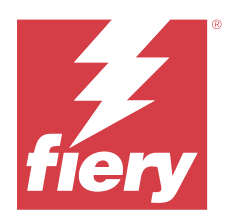

# Release-Informationen Fiery Driver 7.x Patch für macOS Sonoma 14.x

Dieses Dokument enthält wichtige Informationen zu dem Fiery Driver Patch für die macOS-Version. Lesen Sie diese Informationen, bevor Sie die Installation fortsetzen.

# Patch-Anforderungen

#### **Unterstützte macOS-Version**

**•** macOS Sonoma 14.x

#### **Fiery Driver unterstützt**

**•** Fiery Driverv7.x

## Problem behoben

### **Das Öffnen eines untergeordneten Fensters führte dazu, dass der Fiery Driver nicht mehr funktionierte**

Beim Öffnen von Alle Eigenschaften im Fiery Driver auf einem Mac-Computer mit macOS Sonoma 14.x, auf dem eine Option verwendet wurde, die ein untergeordnetes Fenster öffnete, funktionierte der Fiery Driver nicht mehr.

## Installation

#### **Fiery Driver Patch installieren**

Der Patch kann über den vorhandenen Fiery Driver v7.x auf dem Mac-Clientcomputer installiert werden.

Beachten Sie Folgendes beim Installieren des Patches:

- **•** Sie müssen als Administrator oder als Anwender mit Administratorberechtigungen angemeldet sein.
- **•** Stellen Sie sicher, dass alle Anwendungen geschlossen sind, bevor der Patch angewendet wird.
- **1** Rufen Sie <https://www.efi.com/support-and-downloads/downloads/> auf.
- **2** Klicken Sie im Abschnitt Fiery Produkte auf Fiery Treiber und Dienstprogramme.
- **3** Sie müssen das Registrierungsformular ausfüllen, bevor Sie den Systemsoftware-Patch herunterladen können. Klicken Sie auf Absenden, nachdem Sie die für die Registrierung benötigten Informationen eingegeben haben.
- **4** Klicken Sie im Download Center auf die Registerkarte Anwendungssoftware und Tools.
- **5** Wählen Sie in der Liste Software-Auswahl die Option Fiery Driver und in der Liste Versionsauswahl die Option Fiery Driver 7.x Patch für macOS Sonoma 14.x aus, und klicken Sie auf Suchen.
- **6** Suchen Sie macOSSonoma\_Fiery\_Printer\_Driver\_patch.dmg in der Ergebnisliste und klicken Sie auf Download.
- **7** Doppelklicken Sie auf die .dmg-Datei, um das Datenträgerabbild zu mounten.
- **8** Doppelklicken Sie auf die Datei macOSSonoma\_Fiery\_Printer\_Driver\_patch.pk und befolgen Sie die Bildschirmanweisungen, um die Installation abzuschließen.

Um die Patch-Installation zu überprüfen, navigieren Sie zur Registerkarte Information im Fenster Eigenschaften für den Fiery Driver. Im Abschnitt Auftragseigenschaften in Treiberversion wird die Version 3.5.1.020 angezeigt, wenn der Patch installiert ist.

#### **Bereitstellung des Fiery Driver Patches auf einem macOS Sonoma 14.x Clientcomputer**

Sie können den Fiery Driver für den macOS Sonoma 14.x Patch mit der Terminal-Anwendung bereitstellen.

- **1** Öffnen Sie die Terminal-Anwendung.
- **2** Geben Sie den folgenden Befehl ein, um den Fiery Driver Patch zu installieren: **sudo installer -pkg macOSSonoma\_Fiery\_Printer\_Driver\_patch.pkg -target /**

## Bekannte Einschränkung

**1** Nachdem Sie den Patch auf dem Fiery Driver installiert haben, zeigen die Symbole für installierte Drucker im Fenster Drucker und Scanner das Fiery Logo möglicherweise in blau statt rot an. Dies kann bei Mac Minis mit M1-, M2- und Intel-basierten Prozessoren der Fall sein.

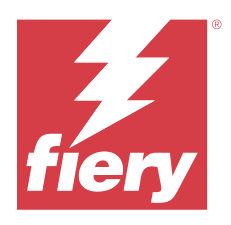

# Notas de la versión para el cliente Módulo de actualización del Fiery Driver 7.x para macOS Sonoma 14.x

Este documento contiene información importante acerca del módulo de actualización del Fiery Driver para macOS. Asegúrese de leer esta información antes de continuar con la instalación.

## Requisitos del módulo de actualización

#### **Versión de macOS compatible**

**•** macOS Sonoma 14.x

#### **Fiery Driver compatibles**

**•** Fiery Driver v7.x

# Problema resuelto

#### **Al abrir una ventana secundaria, el Fiery Driver dejaba de funcionar**

Al abrir Todas las propiedades del Fiery Driver en un equipo Mac con macOS Sonoma 14.x, el uso de una opción que abriera una ventana secundaria provocaba que el Fiery Driver dejara de funcionar.

### Instalación

#### **Instale el módulo de actualización del Fiery Driver**

El módulo de actualización se puede instalar en la versión 7.x del Fiery Driver existente en el ordenador cliente Mac.

Tenga en cuenta lo siguiente al instalar el módulo de actualización:

- **•** Debe ser el administrador o un usuario con privilegios de administrador.
- **•** Asegúrese de que todas las aplicaciones están cerradas antes de aplicar el módulo de actualización.
- **1** Vaya a [https://www.efi.com/support-and-downloads/downloads/.](https://www.efi.com/support-and-downloads/downloads/)
- **2** En la sección Productos Fiery, haga clic en Utilidades y controladores Fiery.
- **3** Debe completar el formulario de registro para poder descargar el módulo de actualización de software del sistema. Haga clic en Enviar para presentar su información de registro.
- **4** Haga clic en la pestaña Software de aplicaciones y herramientas en el Centro de descarga.
- **5** Seleccione Fiery Driver en la lista Seleccionar software, elija Fiery Driver 7.x Patch for macOS Sonoma 14.x en la lista Seleccionar versión y haga clic en Buscar.
- **6** Busque macOSSonoma\_Fiery\_Printer\_Driver\_patch.dmg en la lista de resultados y haga clic en Descargar.
- **7** Haga doble clic en el archivo .dmg para montar la imagen de disco.
- **8** Haga doble clic en el archivo macOSSonoma\_Fiery\_Printer\_Driver\_patch.pkg y siga las instrucciones que aparecen en pantalla para completar la instalación.

Para comprobar la instalación del módulo de actualización, vaya a la pestaña Acerca de en la ventana Propiedades del Fiery Driver. La sección Versión de Propiedades del trabajo del controlador muestra la versión 3.5.1.020 cuando está instalado el módulo de actualización.

#### **Implementar el módulo de actualización del Fiery Driver en un ordenador cliente macOS Sonoma 14.x**

Puede implementar el módulo de actualización del Fiery Driver para macOS Sonoma 14.x con la aplicación Terminal.

- **1** Abra la aplicación Terminal.
- **2** Escriba el siguiente comando para instalar el módulo de actualización del Fiery Driver: **sudo installer -pkg macOSSonoma\_Fiery\_Printer\_Driver\_patch.pkg -target /**

### Limitación conocida

**1** Después de instalar el módulo de actualización en el Fiery Driver, los iconos de la impresora instalada en la ventana Impresoras y escáneres pueden mostrar el logotipo de Fiery en azul en lugar de rojo. Esto podría ocurrir en Mac minis con M1, M2 y procesadores basados en Intel.

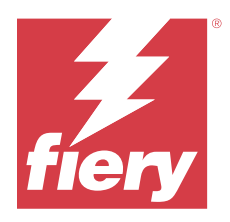

# Notas de versão do cliente Patch do Fiery Driver 7.x para macOS Sonoma 14.x

Este documento contém informações importantes sobre o patch do Fiery Driver para a versão do macOS. Leia estas informações antes de prosseguir com a instalação.

# Requisitos de patch

#### **Versões do macOS compatíveis**

**•** macOS Sonoma 14.x

#### **Fiery Driver compatível**

**•** Fiery Driver v7.x

# Problema corrigido

### **Abrir uma janela secundária fez com que o Fiery Driver parasse de funcionar**

Ao abrir Todas as propriedades no Fiery Driver em um computador Mac executando o macOS Sonoma 14.x, usando uma opção que abria uma janela secundária fazia com que o Fiery Driver parasse de funcionar.

## Instalação

#### **Instalar o patch do Fiery Driver**

O patch pode ser instalado sobre o Fiery Driver v7.x existente no computador cliente Mac.

Lembre-se do seguinte ao instalar o patch:

- **•** Você deve ser o administrador ou um usuário com privilégios de administrador.
- **•** Verifique se todos os aplicativos estão fechados antes de o patch ser aplicado.
- **1** Acesse <https://www.efi.com/support-and-downloads/downloads/>.
- **2** Na seção Produtos Fiery, clique em Fiery Drivers e Utilitários.
- **3** Você deve preencher o formulário de registro antes de baixar o patch do software de sistema. Clique em Enviar para enviar suas informações de registro.
- **4** Clique na guia Software e ferramentas de aplicativo no Centro de download.
- **5** Selecione Fiery Driver na lista Selecionar software, escolha Patch 7.x para macOS Sonoma Fiery Driver 14.x na lista Selecionar versão e clique em Localizar.
- **6** Localize macOSSonoma\_Fiery\_Printer\_Driver\_patch.dmg na lista de resultados e clique em Download.
- **7** Clique duas vezes no arquivo .dmg para montar e imagem de disco.
- **8** Clique duas vezes no arquivo macOSSonoma\_Fiery\_Printer\_Driver\_patch.pkg e siga as instruções na tela para concluir a instalação.

Para verificar a instalação do patch, navegue até a guia Sobre na janela Propriedades do seu Fiery Driver. A seção Versão das propriedade da tarefa do driver mostra a versão 3.5.1.020 quando o patch está instalado.

#### **Implantar o patch do Fiery Driver em um computador cliente com macOS Sonoma 14.x**

Você pode implantar o patch do Fiery Driver para macOS Sonoma 14.x usando o aplicativo Terminal.

- **1** Abra o aplicativo Terminal.
- **2** Digite o seguinte comando para instalar o patch do Fiery Driver:
	- **sudo installer -pkg macOSSonoma\_Fiery\_Printer\_Driver\_patch.pkg -target /**

# Limitação conhecida

**1** Depois de instalar o patch no Fiery Driver, os ícones da impressora instalados na janela Impressoras e Scanners podem exibir o logotipo do Fiery em azul em vez de vermelho. Isso pode ocorrer em minis Mac com processadores M1, M2 e Intel.

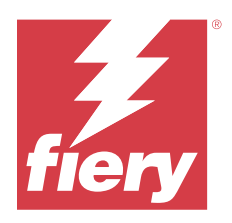

# Versienotities voor de klant Fiery Driver 7.x-patch voor macOS Sonoma 14.x

Dit document bevat belangrijke informatie over de Fiery Driver-patch voor Mac OS. Lees deze informatie voordat u doorgaat met de installatie.

# Vereisten voor patch

#### **Ondersteunde macOS-versie**

**•** macOS Sonoma 14.x

#### **Fiery Driver ondersteund**

**•** Fiery Driver v7.x

# Opgelost probleem

### **Na het openen van een onderliggend venster werkte de Fiery Driver niet meer**

Wanneer u Volledige eigenschappen in de Fiery Driver op een Mac-computer met macOS Sonoma 14.x opende, werkte de Fiery Driver niet meer na gebruik van een optie dat een onderliggend venster opent.

## Installatie

### **De Fiery Driver-patch installeren**

De patch kan worden geïnstalleerd over de bestaande Fiery Driver v7.x op de Mac-clientcomputer.

Denk bij de installatie van de patch aan het volgende:

- **•** U moet de beheerder zijn of een gebruiker met beheerdersrechten.
- **•** Zorg dat alle toepassingen zijn afgesloten voordat de patch wordt toegepast.
- **1** Ga naar [https://www.efi.com/support-and-downloads/downloads/.](https://www.efi.com/support-and-downloads/downloads/)
- **2** Klik in het gedeelte Fiery-producten op Fiery Drivers en hulpprogramma's.
- **3** U moet het registratieformulier invullen voordat u de systeemsoftwarepatch kunt downloaden. Klik op Verzenden om uw registratiegegevens te verzenden.
- **4** Klik op het tabblad Toepassingssoftware en gereedschappen in het downloadcentrum.
- **5** Selecteer Fiery Driver in de lijst Software selecteren, kies macOS Sonoma 14.x Fiery Driver 7.x patch in de lijst Versie selecteren en klik op Zoeken.
- **6** Zoek macOSSonoma\_Fiery\_Printer\_Driver\_patch.dmg in de lijst met resultaten en klik op Downloaden.
- **7** Dubbelklik op het .dmg-bestand om de reservekopie te koppelen.
- **8** Dubbelklik op het bestand macOSSonoma\_Fiery\_Printer\_Driver\_patch.pkg en volg de instructies op het scherm om de installatie te voltooien.

Navigeer naar het tabblad Info in het venster Eigenschappen voor uw Fiery Driver om de patchinstallatie te controleren. In het gedeelte Versie Stuurprogrammataakeigenschappen wordt de versie 3.5.1.020 weergegeven wanneer de patch is geïnstalleerd.

#### **De Fiery Driver-patch implementeren op een macOS Sonoma 14.x-clientcomputer**

U kunt de Fiery Driver voor macOS Sonoma 14.x-patch implementeren met behulp van de Terminalprinttoepassing.

- **1** Open de Terminal-applicatie.
- **2** Typ de volgende opdracht om de Fiery Driver-patch te installeren:

#### **sudo installer -pkg macOSSonoma\_Fiery\_Printer\_Driver\_patch.pkg -target /**

## Bekende beperking

**1** Nadat u de patch voor de Fiery Driver hebt geïnstalleerd, geven de geïnstalleerde printerpictogrammen in het venster Printers en Scanners mogelijk het Fiery-logo blauw in plaats van rood weer. Dit kan optreden op Mac mini's met M1-, M2- en Intel-processors.

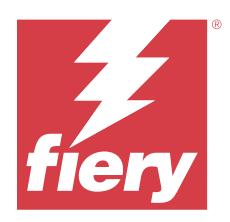

# 客户发行说明 适用于 macOS Sonoma 14.x 的 Fiery Driver 7.x 补丁

本文档包含有关适用于 macOS 版本的 Fiery Driver 补丁的重要信息。请确保先阅读这些信息, 然后再继续安 装。

# 补丁要求

#### 支持 macOS 版本

**•** macOS Sonoma 14.x

#### 支持 Fiery Driver

**•** Fiery Driver v7.x

## 问题已解决

## 打开子窗口导致 Fiery Driver 停止工作

当您在运行 macOS Sonoma 14. x 的 Mac 计算机上打开 Fiery Driver 中的完整属性时, 使用打开子窗口的选 项会导致 Fiery Driver 停止工作。

# 安装

### 安装 Fiery Driver 补丁

该补丁可安装在 Mac 客户端计算机上的既有 Fiery Driver v7.x 上。 安装补丁时,请注意以下事项:

- **•** 您必须是管理员或具有管理员权限的用户。
- **•** 安装补丁之前,请确保已关闭所有应用程序。
- **1** 转至<https://www.efi.com/support-and-downloads/downloads/>。
- **2** 在 Fiery 产品部分,单击 Fiery 驱动程序和实用程序。
- 3 您必须先将登记表填写完整,然后才能下载系统软件补丁。单击**提交**以提交注册信息。
- **4** 单击下载中心的应用程序软件和工具选项卡。
- 5 从选择软件列表选择 Fiery Driver, 从选择版本列表选择针对 macOS Sonoma 14. x 的 Fiery Driver 7. x 补丁,并单击查找。
- **6** 在结果列表中找到 macOSSonoma\_Fiery\_Printer\_Driver\_patch.dmg ,并单击下载。
- **7** 双击 .dmg 文件以安装磁盘映像。
- **8** 双击 macOSSonoma\_Fiery\_Printer\_Driver\_patch.pkg 文件,然后按照屏幕上的说明完成安装。

要验证补丁的安装情况,请导航到属性窗口中的关于标签,以查看 Fiery Driver。安装补丁后,驱动程序作业 属性版本部分会显示版本 3.5.1.020。

#### 在 macOS Sonoma 14.x 客户端计算机上部署 Fiery Driver 补丁

您可以使用终端应用程序部署适用于 macOS Sonoma 14.x 补丁的 Fiery Driver 。

- **1** 打开终端应用程序。
- **2** 输入以下命令以安装 Fiery Driver 补丁: sudo installer -pkg macOSSonoma\_Fiery\_Printer\_Driver\_patch.pkg -target /

# 已知限制

1 将补丁安装到 Fiery Driver 后, 打印机和扫描仪窗口中已安装的打印机图标可能会以蓝色而非红色显示 Fiery 徽标。这可能发生在配备 M1、M2 和 Intel 处理器的 Mac mini 上。

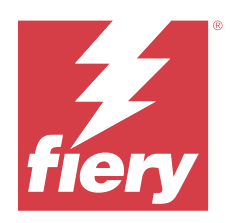

# 使用上の注意 macOS Sonoma 14.x 用の Fiery Driver 7.x パッチ

本書には、Mac OS 用の Fiery Driver パッチリリースに関する重要な情報が含まれています。インストールを進 める前に、この情報をお読みください。

# パッチ要件

### サポートされている macOS のバージョン

**•** macOS Sonoma 14.x

#### サポート対象 Fiery Driver

**•** Fiery Driver v7.x

# 修正された問題

# 子ウィンドウを開くと Fiery Driver の動作が停止してしまう

子ウィンドウを開くオプションを使用して macOS Sonoma 14.x を実行中の Mac コンピューターで Fiery Driver の全プロパティを開くと、Fiery Driver の動作が停止してしまいます。

# インストール

## Fiery Driver パッチのインストール

パッチは、Mac クライアントコンピューターの既存 Fiery Driver v7.x 上にインストールできます。 パッチをインストールする際には、次の点に注意してください。

- **•** システム管理者またはシステム管理者権限を持つユーザーとして実行する必要があります。
- **•** パッチが適用される前に、すべてのアプリケーションが閉じていることを確認します。
- **1** <https://www.efi.com/support-and-downloads/downloads/>に移動します。
- **2** Fiery 製品セクションで、Fiery Driver およびユーティリティをクリックします。
- **3** システムソフトウェアパッチをダウンロードする前に、登録フォームに入力する必要があります。ユーザ ー情報を入力し、送信をクリックして送信します。
- **4** ダウンロードセンターでアプリケーションソフトウェアおよびツールタブをクリックします。
- **5** ソフトウェアの選択リストから Fiery Driver を選択し、バージョンの選択リストから macOS Sonoma 14.x 用 Fiery Driver 7.x パッチを選択して、検索をクリックします。
- **6** 結果リストで macOSSonoma\_Fiery\_Printer\_Driver\_patch.dmg を探し、ダウンロードをクリックします。
- **7** .dmg ファイルをダブルクリックしてディスクイメージをマウントします。
- **8** macOSSonoma Fiery Printer Driver patch.pkg をダブルクリックし、画面の指示に従ってインストール を完了します。

パッチのインストールを確認するには、Fiery Driver のプロパティウィンドウで情報タブに移動します。ドラ イバージョブのプロパティバージョンのセクションには、パッチがインストールされたときのバージョン 3.5.1.020 が表示されます。

### macOS Sonoma14.x クライアントコンピューターに Fiery Driver パッチを展開します。

macOS Sonoma14.x 用 Fiery Driver パッチは、ターミナルアプリケーションを使用して展開できます。

- **1** ターミナルアプリケーションを開きます。
- **2** Fiery Driver パッチをインストールするには、次のコマンドを入力します。 **sudo installer -pkg macOSSonoma\_Fiery\_Printer\_Driver\_patch.pkg -target /**

### 既知の制限

**1** Fiery Driver にパッチをインストールした後に、プリンターとスキャナーウィンドウに表示されるインスト ール済みプリンターアイコンの Fiery ロゴが、レッドではなくブルーで表示されることがあります。これ は、M1、M2 または Intel ベースのプロセッサーを搭載した Mac ミニで発生する可能性があります。

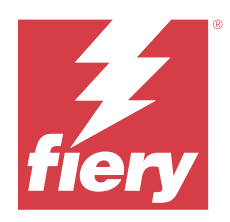

# 고객 릴리스 정보 macOS Sonoma 14.x용 Fiery Driver 7.x 패치

이 문서에는 macOS용 Fiery Driver 패치 릴리스에 대한 중요한 정보가 수록되어 있습니다. 설치를 계속하기 전에 이 정보를 읽어 보십시오.

패치 요구 사항

### 지원되는 macOS 버전

**•** macOS Sonoma 14.x

#### Fiery Driver 지원됨

**•** Fiery Driver v7.x

# 해결된 문제

## 하위 창을 열면 Fiery Driver의 작동이 중단됨

macOS Sonoma 14.x을 실행 중인 Mac 컴퓨터에서 Fiery Driver에 있는 전체 속성을 열었을 때, 하위 창을 열었던 옵션을 사용할 경우 Fiery Driver의 작동이 중단됩니다.

# 설치

### Fiery Driver 패치 설치

Mac 클라이언트 컴퓨터에서 기존 Fiery Driver v7.x에 패치를 설치할 수 있습니다. 패치를 설치할 때 다음 사항을 염두에 두십시오.

- **•** 관리자이거나 관리자 권한이 있는 사용자여야 합니다.
- **•** 패치를 적용하기 전에 모든 응용 프로그램을 종료했는지 확인합니다.
- **1** [https://www.efi.com/support-and-downloads/downloads/로](https://www.efi.com/support-and-downloads/downloads/) 이동합니다.
- **2** Fiery 제품 섹션에서 Fiery 드라이버 및 유틸리티를 클릭합니다.
- **3** 시스템 소프트웨어 패치를 다운로드하려면 등록 양식을 작성해야 합니다. 등록 정보를 제출하려면 제출을 클릭합니다.
- **4** Download Center에서 응용 프로그램 소프트웨어 및 도구 탭을 클릭합니다.
- **5** Select Software 목록에서 Fiery Driver를 선택하고 Select Version 목록에서 Fiery Driver 7.x Patch for macOS Sonoma 14.x을 선택한 후 Find를 클릭합니다.
- **6** 결과 목록에서 macOSSonoma\_Fiery\_Printer\_Driver\_patch.dmg를 찾아서 다운로드를 클릭합니다.
- **7** .dmg 파일을 두 번 클릭하여 디스크 이미지를 마운트합니다.
- **8** macOSSonoma\_Fiery\_Printer\_Driver\_patch.pkg 파일을 두 번 클릭하고 화면상의 지침에 따라 설치를 완 료합니다.

패치 설치를 확인하려면 Fiery Driver에 대해 속성 창에서 정보 탭으로 이동하십시오. 드라이버 작업 속성 버 전 섹션에 패치가 설치되었을 때 버전 3.5.1.020이 표시됩니다.

#### macOS Sonoma 14.x 클라이언트 컴퓨터에 Fiery Driver 패치 배포

터미널 응용 프로그램을 사용하여 macOS Sonoma 14.x 패치용 Fiery Driver을(를) 배포할 수 있습니다.

- **1** 터미널 응용 프로그램을 엽니다.
- **2** 다음 명령을 입력하여 Fiery Driver 패치를 설치합니다.

sudo installer -pkg macOSSonoma\_Fiery\_Printer\_Driver\_patch.pkg -target /

### 알려진 제한

**1** 패치를 Fiery Driver에 설치하면 프린터 및 스캐너 창에 있는 설치된 프린터 아이콘에서 Fiery 로고를 빨 간색 대신 파란색으로 표시할 수도 있습니다. 이는 M1, M2 및 Intel 기반 프로세서가 탑재된 Mac mini에 서 발생할 수 있습니다.

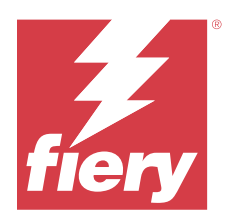

# 客戶版本資訊 適用於 macOS Sonoma 14.x 的 Fiery Driver 7.x 修補檔

本文件包含有關適用於 macOS 版本的 Fiery Driver 修補檔重要資訊。在繼續安裝之前,請務必閱讀這項資 訊。

# 修補檔需求

#### **支援的 macOS 版本**

**•** macOS Sonoma 14.x

#### **支援 Fiery Driver**

**•** Fiery Driver v7.x

## 已修復問題

### **開啟子視窗導致 Fiery Driver 停止工作**

當您在執行 macOS Sonoma 14.x 的 Mac 電腦上的 Fiery Driver 中開啟 完整屬性 時,使用開啟子視窗的選 項會導致 Fiery Driver 停止工作。

# 安裝

### **安裝 Fiery Driver 修補檔**

可在 Mac 用戶端電腦上現有 Fiery Driver v 7.x 版本上安裝修補檔。 安裝修補程式時,請記住以下事項:

- **•** 您必須是管理員或具備管理員權限的使用者。
- **•** 套用修補檔之前,請確保已關閉所有應用程式。
- **1** 移至 [https://www.efi.com/support-and-downloads/downloads/。](https://www.efi.com/support-and-downloads/downloads/)
- **2** 在 Fiery 產品章節,按一下 Fiery 驅動程式和公用程式。
- 3 您必須先完成登記表,然後才能下載系統軟體修補檔。按一下提交以提交註冊資訊。
- **4** 按一下下載中心的應用程式軟體與工具索引標籤。
- 5 從選取軟體清單中選取 Fiery Driver, 從選取版本清單中選擇 macOS Sonoma 14.x 的 Fiery Driver 7.x 修 補檔,然後按一下尋找。
- **6** 在結果清單中找到 macOSSonoma\_Fiery\_Printer\_Driver\_patch.dmg ,並按一下 下載。
- **7** 按兩下 .dmg 即可掛接磁碟映像檔。
- 8 按兩下 macOSSonoma\_Fiery\_Printer\_Driver\_patch.pkg 檔案,然後按照螢幕上的說明完成安裝。

若要驗證修補檔安裝,請導覽至 Fiery Driver 之屬性視窗中的關於索引標籤。安裝修補檔後,驅動程式工作 屬性版本區段顯示為 3.5.1.020 版本。

#### **在 macOS Sonoma 14.x 用戶端電腦上部署 Fiery Driver 修補檔**

您可以使用終端應用 Fiery Driver 部署 macOS Sonoma 14.x 修補檔。

- **1** 開啟終端機應用程式。
- **2** 輸入以下命令以安裝 Fiery Driver 修補檔: **sudo installer -pkg macOSSonoma\_Fiery\_Printer\_Driver\_patch.pkg -target /**

# 已知限制

1 將修補檔安裝到 Fiery Driver 後,印表機和掃描器 視窗中已安裝的印表機圖示可能會顯示 Fiery 標誌為 藍色而非紅色。這可能發生在配備 M1、M2 和基於 Intel 處理器的 Mac Mini 上。

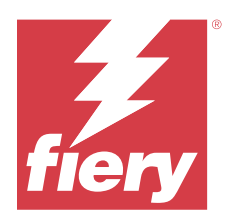

# Примечания к выпуску для заказчика Fiery Driver 7.x Исправление дляmacOS Sonoma 14.x

Этот документ содержит важную информацию о выпуске исправления Fiery Driver для macOS. Обязательно прочитайте эту информацию перед началом установки.

## Требования для установки исправления

#### **Поддерживаемая версия macOS**

**•** macOS Sonoma 14.x

#### **Поддерживаемая версия Fiery Driver**

**•** Fiery Driver v7.x

## Исправленные проблемы

#### **При открытии дочернего диалогового окна сервер Fiery Driver переставал работать**

При открытии окна Все свойства в Fiery Driver на компьютере Mac под управлением macOS Sonoma 14.x с помощью действия, которое открывает дочернее окно, сервер Fiery Driver переставал работать.

### Установка

#### **Установка исправления Fiery Driver**

На клиентском компьютере под управлением Mac это исправление можно установить поверх существующего драйвера Fiery Driver v7.x.

При установке исправления помните о следующем.

- **•** Необходимо использовать учетную запись администратора или пользователя с полномочиями администратора.
- **•** Перед применением исправления убедитесь, что все приложения закрыты.
- **1** Перейдите по адресу <https://www.efi.com/support-and-downloads/downloads/>.
- **2** В разделе «Продукты Fiery» нажмите Драйверы Fiery и служебные программы.
- **3** Чтобы загрузить исправление системного программного обеспечения, необходимо заполнить регистрационную форму. Для отправки регистрационных данных нажмите Отправить.
- **4** В Центре загрузок выберите вкладку Программные приложения и инструменты.
- **5** Укажите Fiery Driver в списке Выберите программное обеспечение, нажмите Исправление Fiery Driver 7.x для macOS Sonoma 14.x в списке Выберите версию, а затем Найти.
- **6** В списке результатов найдите macOSSonoma Fiery Printer Driver patch.dmg и нажмите Загрузить.
- **7** Чтобы установить образ диска, дважды щелкните файл .dmg.
- **8** Для завершения установки дважды щелкните файл macOSSonoma\_Fiery\_Printer\_Driver\_patch.pkg и следуйте инструкциям на экране.

Чтобы проверить установку исправления, перейдите на вкладку О программе в окне Свойства драйвера Fiery Driver. После установки исправления в разделе Версия параметров задания драйвера будет показана версия 3.5.1.020.

#### **Развертывание исправления Fiery Driver на клиентском компьютере с macOS Sonoma 14.x**

Исправление Fiery Driver для компьютеров с macOS Sonoma 14.x можно развернуть с помощью приложения Terminal.

- **1** Запустите приложение Terminal.
- **2** Чтобы установить исправление Fiery Driver, введите следующую команду: **sudo installer -pkg macOSSonoma\_Fiery\_Printer\_Driver\_patch.pkg -target /**

#### Известные ограничения

**1** После установки исправления на компьютере Fiery Driver логотип Fiery на значках установленного принтера в окне Принтеры и сканеры может быть синего, а не красного цвета. Это может происходить на компьютерах Mac mini с процессорами на базе M1, M2 и Intel.

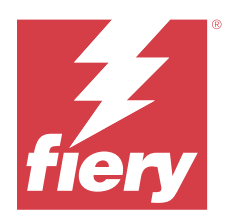

# Informacje o wersji dla klientów Poprawka Fiery Driver 7.x dla systemu macOS Sonoma 14.x

Ten dokument zawiera ważne informacje o poprawce Fiery Driver dotyczące wydania dla systemu macOS. Przed kontynuacją instalacji należy zapoznać się z tymi informacjami.

# Wymagania poprawki

#### **Obsługiwane wersje systemu macOS**

**•** macOS Sonoma 14.x

#### **Obsługiwane Fiery Driver**

**•** Fiery Driver w wersji 7.x

## Problem rozwiązany

#### **Otwieranie okna podrzędnego powodowało zatrzymanie działania Fiery Driver**

Po otwarciu okna Pełne właściwości w programie Fiery Driver na komputerze z systemem Mac, na którym działa program macOS Sonoma 14.x, użycie opcji otwarcia okna podrzędnego powodowało zatrzymanie działania Fiery Driver.

# Podłączanie

### **Instalacja poprawki Fiery Driver**

Poprawkę można zainstalować na komputerze klienckim Mac, na którym jest już zainstalowany program Fiery Driver w wersji 7.x.

Podczas instalowania poprawki należy pamiętać, że:

- **•** Użytkownik chcący zainstalować poprawkę musi być administratorem lub posiadać uprawnienia administratora.
- **•** Przed zastosowaniem poprawki upewnij się, że wszystkie aplikacje zostały zamknięte.
- **1** Przejdź do strony [https://www.efi.com/support-and-downloads/downloads/.](https://www.efi.com/support-and-downloads/downloads/)
- **2** W sekcji Produkty Fiery kliknij pozycję Sterowniki i narzędzia Fiery.
- **3** Przed pobraniem poprawki oprogramowania systemowego należy wypełnić formularz rejestracyjny. Kliknij przycisk Prześlij, aby przekazać informacje rejestracyjne.
- **4** Kliknij kartę Oprogramowanie użytkowe i narzędzia w Centrum pobierania.
- **5** Wybierz pozycję Fiery Driver z listy pod nagłówkiem Wybierz oprogramowanie, a następnie wybierz Fiery Driver 7.x Patch dla macOS Sonoma 14.x z listy pod nagłówkiem Wybierz wersję i kliknij przycisk Znajdź.
- **6** Na liście wyników znajdź plik macOSSonoma\_Fiery\_Printer\_Driver\_patch.dmg i kliknij przycisk Pobierz.
- **7** Kliknij dwukrotnie plik .dmg, aby zamontować obraz dysku.
- **8** Aby dokończyć instalację, kliknij dwukrotnie plik macOSSonoma\_Fiery\_Printer\_Driver\_patch.pkg i postępuj zgodnie z instrukcjami wyświetlanymi na ekranie.

Aby zweryfikować instalację poprawki, należy przejść do zakładki Informacje w oknie Właściwości dla serwera Fiery Driver. Sekcja Właściwości zadania w wersji sterownika wskazuje wersję programu 3.5.1.020 po zainstalowaniu poprawki.

#### **Wdrażanie poprawki Fiery Driver na komputerze klienckim 14.x z systemem macOS Sonoma**

Poprawkę Fiery Driver dla systemu macOS Sonoma 14.x można wdrożyć za pomocą aplikacji Terminal.

- **1** Otwórz aplikację Terminal.
- **2** Aby zainstalować poprawkę Fiery Driver, wpisz następujące polecenie: **sudo installer -pkg macOSSonoma\_Fiery\_Printer\_Driver\_patch.pkg -target /**

## Znane ograniczenie

**1** Po zainstalowaniu poprawki na serwerze Fiery Driver zainstalowane ikony maszyny drukarskiej widoczne w oknie Drukarki i skanery mogą wyświetlać logo Fiery na niebiesko zamiast na czerwono. Może to mieć miejsce w przypadku komputerów Mac mini z procesorami M1, M2 lub Intel.

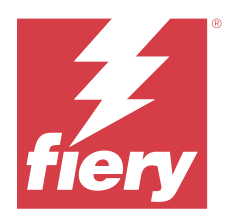

# Müşteri Sürüm Notları Fiery Driver 7.x macOS Sonoma 14.x için ek

Bu belge, macOS sürümü için Fiery Driver ekine ilişkin önemli bilgiler içermektedir. Yükleme işlemine devam etmeden önce bu bilgileri okuduğunuzdan emin olun.

# Ek gereksinimleri

#### **Desteklenen macOS sürümü**

**•** macOS Sonoma 14.x

#### **Fiery Driver destekleniyor**

**•** Fiery Driver v7.x

# Sorun giderildi

### **Alt pencerenin açılması Fiery Driver ögesinin çalışmasının durdurulmasına neden oluyor**

macOS Sonoma 14.x çalıştıran bir Mac bilgisayarda Fiery Driver ögesinde Tam Özellikler'i açtığınızda, alt pencere açan bir seçeneğin kullanılması Fiery Driver ögesinin çalışmasının durmasına neden oluyor.

### Yükleme

#### **Fiery Driver ekini yükleyin**

Ek, Mac istemci bilgisayardaki mevcut Fiery Driver v7.x üzerine yüklenebilir.

Eki yüklerken aşağıdakileri dikkate alın:

- **•** Yönetici veya Yönetici ayrıcalıklarına sahip bir kullanıcı olmanız gerekir.
- **•** Ek uygulanmadan önce tüm uygulamaların kapatıldığından emin olun.
- **1** <https://www.efi.com/support-and-downloads/downloads/> adresini ziyaret edin.
- **2** Fiery Ürünleri bölümünde, Fiery Drivers ve Yardımcı uygulamalar'a tıklayın.
- **3** Sistem yazılımı ekini indirmeden önce kayıt formunu doldurmanız gerekmektedir. Kayıt bilgilerinizi göndermek için Gönder'e tıklayın.
- **4** İndirme Merkezi'ndeki Uygulama Yazılımı ve Araçlar sekmesine tıklayın.
- **5** Yazılım Seçin listesinden Fiery Driver'ı, Sürüm Seçin listesinden Fiery Driver 7.x Patch for macOS Sonoma 14.x seçeneğini seçip Bul'a tıklayın.
- **6** Sonuç listesinde macOSSonoma\_Fiery\_Printer\_Driver\_patch.dmg dosyasını bulup İndir'e tıklayın.
- **7** Disk görüntüsünü bağlamak için .dmg dosyasına çift tıklayın.
- **8** macOSSonoma\_Fiery\_Printer\_Driver\_patch.pkg dosyasına çift tıklayın ve yüklemeyi tamamlamak için ekrandaki talimatlarını izleyin.

Ek yüklemesini doğrulamak için Fiery Driver ögenizde Özellikler penceresindeki Hakkında sekmesine gidin. Sürücü İş Özellikleri Sürümü bölümü, eki yüklendiğinde 3.5.1.020 sürümünü gösterir.

#### **Fiery Driver ekini macOS Sonoma 14.x istemci bilgisayarına yükleyin**

Terminal uygulamasını kullanarak Fiery Driver için macOS Sonoma 14.x ekini yükleyebilirsiniz.

- **1** Terminal uygulamasını açın.
- **2** ek yüklemek Fiery Driver için aşağıdaki command yazın:

**sudo installer -pkg macOSSonoma\_Fiery\_Printer\_Driver\_patch.pkg -target /**

### Bilinen sınırlama

**1** Fiery Driver ögesine ek yükledikten sonra, Yazıcılar ve Tarayıcılar penceresindeki yüklü yazıcı simgeleri, Fiery logosunu kırmızı yerine mavi olarak görüntüleyebilir. Bu durum M1, M2 ve Intel tabanlı işlemcilere sahip Mac minilerde gerçekleşebilir.

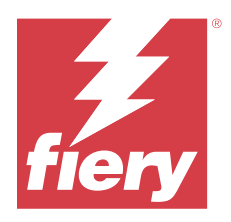

# Poznámky k verzi pro zákazníky Fiery Driver 7.x Oprava pro macOS Sonoma 14.x

Tento dokument obsahuje důležité informace o opravě Fiery Driver pro verzi macOS. Než budete pokračovat v instalaci, nezapomeňte si tyto informace přečíst.

# Požadavky na opravu

#### **podporovaná verze systému macOS**

**•** macOS Sonoma 14.x

#### **Podporované Fiery Driver**

**•** Fiery Driver v7.x

# Opravený problém

### **Otevření dětského okna způsobilo, že Fiery Driver přestalo fungovat**

Při otevření okna Úplné vlastnosti v ovladači Fiery Driver v počítači Mac se spuštěným macOS Sonoma 14.x, pomocí možnosti, která otevřela podřízené okno, způsobilo, že ovladač Fiery Driver přestal fungovat.

### Instalace

#### **Instalace opravy Fiery Driver**

Opravu lze nainstalovat přes stávající Fiery Driver v7.x v klientském počítači Mac.

Při instalaci opravy mějte na paměti následující:

- **•** Musíte být správce nebo uživatel s oprávněním správce.
- **•** Před aplikací opravy se ujistěte, že jsou všechny aplikace zavřené.
- **1** Přejděte na [https://www.efi.com/support-and-downloads/downloads/.](https://www.efi.com/support-and-downloads/downloads/)
- **2** V části Produkty Fiery klikněte na položku Fiery ovladače a obslužné programy.
- **3** Před stažením opravy systémového softwaru je nutné vyplnit registrační formulář. Kliknutím na tlačítko Odeslat odešlete své registrační údaje.
- **4** Klikněte na kartu Aplikační software a nástroje v centru stahování.
- **5** V seznamu Vybrat software vyberte možnost Fiery Driver, v seznamu Vybrat verzi vyberte možnost Fiery Driver 7.x Patch for macOS Sonoma 14.x a klikněte na tlačítko Najít.
- **6** V seznamu výsledků vyhledejte možnost macOSSonoma\_Fiery\_Printer\_Driver\_patch.dmg a klikněte na tlačítko Stáhnout.
- **7** Poklepáním na soubor .dmg připojte obraz disku.
- **8** Dvakrát klikněte na soubor macOSSonoma\_Fiery\_Printer\_Driver\_patch.pkg a podle pokynů na obrazovce dokončete instalaci.

Chcete-li ověřit instalaci opravy, přejděte na kartu Informace v okně Vlastnosti pro váš Fiery Driver. V části Verze ovladače Vlastností úlohy je uvedena verze 3.5.1.020, kdy byla oprava nainstalována.

#### **Nasazení opravy Fiery Driver v klientském počítači 14.x systému macOS Sonoma**

Opravu pro Fiery Driver macOS Sonoma 14.x můžete nasadit pomocí aplikace Terminál.

- **1** Otevřete aplikaci Terminal.
- **2** Pro instalaci opravy Fiery Driver zadejte následující příkaz:

#### **sudo installer -pkg macOSSonoma\_Fiery\_Printer\_Driver\_patch.pkg -target /**

## Známé omezení

**1** Po instalaci opravy do Fiery Driver, mohou být ikony nainstalovaných tiskáren v okně Tiskárny a skenery zobrazeny jako modré logo Fiery místo červeného. K tomu může dojít u počítačů Mac mini s procesory M1, M2 a Intel.

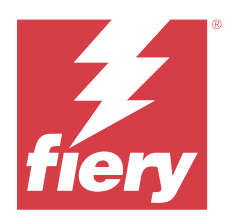

# Kundeproduktbemærkninger Fiery Driver 7.x Rettelse tilmacOS Sonoma 14.x

Dette dokument indeholder vigtig information om rettelsen Fiery Drivertil macOS-udgivelse. Sørg for at læse disse oplysninger, før du fortsætter installationen.

# Krav til rettelse

#### **Understøttet macOS-version**

**•** macOS Sonoma 14.x

#### **Fiery Driver understøttes**

**•** Fiery Driver v7.x

## Løst problem

### **Åbning af et undervindue fik Fiery Driver til at stoppe med at fungere**

Når du åbnede Fulde egenskaber i Fiery Driver på en Mac-computer, der kører macOS Sonoma 14.x, ved hjælp af en indstilling, der åbnede et undervindue, fik det Fiery Driver til at stoppe med at fungere.

## Installation

#### **Installer rettelsen Fiery Driver**

Programrettelsen kan installeres oven på den eksisterende Fiery Driver v7.x på Mac-klientcomputeren.

Husk følgende, når du installerer rettelsen:

- **•** Du skal være administrator eller bruger med administratorrettigheder.
- **•** Sørg for, at alle programmer er lukket, før programrettelsen anvendes.
- **1** Gå til [https://www.efi.com/support-and-downloads/downloads/.](https://www.efi.com/support-and-downloads/downloads/)
- **2** Klik på Fiery-drivere og -hjælpeprogrammeri sektionen Fiery-produkter.
- **3** Du skal udfylde registreringsformularen, før du kan hente systemsoftwarerettelsen. Klik på Indsend for at sende dine registreringsoplysninger.
- **4** Klik på fanen Programsoftware og værktøjer i downloadcentret.
- **5** Vælg Fiery Driver på listen Select Software (Vælg software), vælg Fiery Driver 7.x patch for macOS Sonoma 14.x fra listen Select Version (Vælg version), og klik på Find (Søg).
- **6** Find macOSSonoma\_Fiery\_Printer\_Driver\_patch.dmg på listen over resultater, og klik på Download.
- **7** Dobbeltklik på .dmg-filen for at tilslutte diskbilledet.
- **8** Dobbeltklik på filen macOSSonoma\_Fiery\_Printer\_Driver\_patch.pkg, og følg vejledningen på skærmen for at fuldføre installationen.

Du kan kontrollere installationen af rettelsen ved at gå til fanen Om i vinduet Egenskaber for din Fiery Driver. Afsnittet Driver Job Properties Version (Version af driverjobegenskaber) viser versionen 3.5.1.020, når programrettelsen er installeret.

### **Udrul programrettelsen Fiery Driver på en macOS Sonoma-klientcomputer 14.x**

Du kan implementere Fiery Driver til macOS Sonoma-patchen 14.x ved hjælp af Terminal-applikationen.

- **1** Åbn programmet Terminal.
- **2** Skriv følgende kommando for at installere programrettelsen Fiery Driver:

#### **sudo installer -pkg macOSSonoma\_Fiery\_Printer\_Driver\_patch.pkg -target /**

## Kendt begrænsning

**1** Når du har installeret programrettelsen til Fiery Driver, viser ikonerne for installerede printere i vinduet Printere og scannere muligvis logoet Fiery som blåt i stedet for rødt. Dette kan forekomme på Mac minier med M1-, M2 og Intel-baserede processorer.

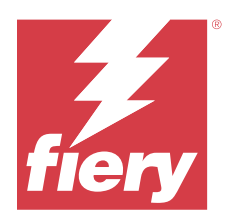

# Asiakkaan julkaisutiedot Fiery Driver 7.x -ohjelmakorjaus macOS Sonoma 14.x -versioon

Tämä asiakirja sisältää tärkeitä tietoja Fiery Driver -ohjelmakorjauksesta macOS-versioon. Lue nämä tiedot ennen kuin jatkat asennusta.

# Ohjelmakorjauksen vaatimukset

#### **Tuettu macOS -versio**

**•** macOS Sonoma 14.x

#### **Fiery Driver -tuetut**

**•** Fiery Driver v7.x

# Korjattu ongelma

#### **Alaikkunan avaamisen jälkeen Fiery Driver ei toimi**

Kun avasit Full Properties (Täydet ominaisuudet) -osion Fiery Driver -ohjelmassa Mac-tietokoneessa, jonka versio on macOS Sonoma 14.x, alaikkunan avanneen vaihtoehdon käyttäminen aiheutti sen, että Fiery Driver lakkasi toimimasta.

### Asennus

#### **Asenna ohjelmakorjaus Fiery Driver**

Ohjelmakorjaus voidaan asentaa Mac-asiakastietokoneen olemassa olevan Fiery Driver v7.x:n päälle.

Muista seuraavat seikat ohjelmakorjausta asentaessasi:

- **•** Sinun on oltava järjestelmänvalvoja tai käyttäjä, jolla on järjestelmänvalvojan oikeudet.
- **•** Varmista ennen korjaustiedoston asentamista, että kaikki sovellukset on suljettu.
- **1** Siirry sivulle [https://www.efi.com/support-and-downloads/downloads/.](https://www.efi.com/support-and-downloads/downloads/)
- **2** Valitse Fiery-tuotteiden osasta Fiery Drivers and Utilities (Fiery-ohjaimet ja -apuohjelmat).
- **3** Sinun on täytettävä rekisteröintilomake ennen kuin voit ladata käyttöjärjestelmän ohjelmakorjauksen. Lähetä rekisteröitymistietosi napsauttamalla Submit (Lähetä).
- **4** Napsauta Download Centerissä Application Software and Tools (Sovellusohjelmistot ja työkalut) -välilehteä.
- **5** Valitse Select Software (Valitse ohjelmisto) -luettelosta Fiery Driver, valitse Select Version (Valitse versio) luettelosta versio Fiery Driver 7.x Patch for macOS Sonoma 14.x ja napsauta Find (Etsi).
- **6** Etsi macOSSonoma\_Fiery\_Printer\_Driver\_patch.dmg tulosluettelosta ja valitse Download (Lataa).
- **7** Ota levykuva käyttöön kaksoisnapsauttamalla .dmg-tiedostoa.
- **8** Kaksoisnapsauta tiedostoa macOSSonoma\_Fiery\_Printer\_Driver\_patch.pkg ja suorita asennus loppuun noudattamalla näytöllä näkyviä ohjeita.

Voit tarkistaa korjaustiedoston asennuksen siirtymällä Fiery Driver -tiedostosi Properties (Ominaisuudet) -ikkunan About (Tiedot) -välilehdelle. Driver Job Properties Version (Driverin työn ominaisuusversio) -osassa näkyy versio 3.5.1.020, kun ohjelmakorjaus on asennettu.

#### **Fiery Driver -ohjelmakorjauksen käyttöönotto macOS Sonoma 14.x -asiakastietokoneessa**

Voit ottaa Fiery Driver macOS Sonoma 14.x -ohjelmakorjauksen käyttöön Terminal-sovelluksella.

- **1** Avaa Terminal-sovellus.
- **2** Asenna Fiery Driver -ohjelmakorjaus kirjoittamalla seuraava komento: **sudo installer -pkg macOSSonoma\_Fiery\_Printer\_Driver\_patch.pkg -target /**

## Tunnettu rajoitus

**1** Kun olet asentanut Fiery Driver -ohjelmakorjauksen, Printers and Scanners (Tulostimet ja skannerit) -ikkunassa näkyvät asennettujen tulostinten kuvakkeet saattavat näyttää Fiery-logon sinisenä punaisen sijaan. Tämä voi tapahtua Mac mini -laitteissa, joissa on M1-, M2- ja Intel-prosessorit.

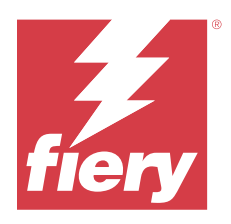

# Produktmerknader for kunde Fiery Driver 7.x Oppdatering for macOS Sonoma 14.x

Dette dokumentet inneholder viktig informasjon om Fiery Driver-oppdateringen for macOS-utgivelsen. Pass på at du leser denne informasjonen før du fortsetter installasjonen.

# Oppdateringskrav

#### **støttet macOS-versjon**

**•** macOS Sonoma 14.x

#### **Fiery Driver støttes**

**•** Fiery Driver v.7.x

## Løst problem

### **Åpning av et underordnet vindu førte til at Fiery Driver sluttet å virke**

Når du åpnet Fullstendige egenskaper i Fiery Driver på en Mac-datamaskin som kjører macOS Sonoma 14.x, ble det brukt et alternativ som åpnet et underordnet vindu som gjorde at Fiery Driver sluttet å virke.

## Installering

#### **Installere Fiery Driver-oppdateringen**

Oppdateringen kan installeres over den eksisterende Fiery Driver v.7.x på Mac-klientdatamaskinen.

Husk følgende når du installerer oppdateringen:

- **•** Du må være administrator eller en bruker med administratorrettigheter.
- **•** Forsikre deg om at alle applikasjoner er lukket før oppdateringen brukes.
- **1** Gå til [https://www.efi.com/support-and-downloads/downloads/.](https://www.efi.com/support-and-downloads/downloads/)
- **2** I Fiery-produktdelen klikker du på Fiery Drivers og verktøy.
- **3** Du må fylle ut registreringsskjemaet før du kan laste ned oppdateringen for systemprogramvaren. Klikk på Send inn for å sende inn registreringsinformasjonen.
- **4** Klikk på kategorien Programvare og verktøy i nedlastingssenteret.
- **5** Velg Fiery Driver fra listen Velg programvare, velg Fiery Driver 7.x Patch for macOS Sonoma 14.x fra listen Velg versjon og klikk på Finn.
- **6** Finn macOSSonoma\_Fiery\_Printer\_Driver\_patch.dmg i resultatlisten, og klikk på Last ned.
- **7** Dobbeltklikk på .dmg-filen for å montere diskfilen.
- **8** Dobbeltklikk på filen macOSSonoma\_Fiery\_Printer\_Driver\_patch.pkg, og følg instruksjonene på skjermen for å fullføre installasjonen.

Hvis du vil kontrollere installasjonen av oppdateringen, navigerer du til fanen Om i vinduet Egenskaper for Fiery Driver. Delen Versjon av egenskaper for driverjobb viser versjon 3.5.1.020 når oppdateringen er installert.

#### **Distribuer Fiery Driver-oppdateringen på en macOS Sonoma 14.x-klientdatamaskin**

Du kan distribuere Fiery Driver for macOS Sonoma 14.x-oppdateringen ved hjelp av Terminal-applikasjonen.

- **1** Åpne Terminal-programmet.
- **2** Skriv inn følgende kommando for å installere Fiery Driver-oppdateringen: **sudo installer -pkg macOSSonoma\_Fiery\_Printer\_Driver\_patch.pkg -target /**

# Kjent begrensning

**1** Når du har installert oppdateringen på Fiery Driver, kan det hende at de installerte skriverikonene i vinduet Skrivere og skannere viser logoen Fiery som blå i stedet for rød. Dette kan skje på Mac mini-maskiner med M1-, M2- og Intel-baserte prosessorer.

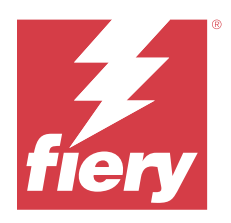

# Kundinformation Fiery Driver 7.x-patch förmacOS Sonoma 14.x

Det här dokumentet innehåller viktig information om Fiery Driver-patchen för macOS-versionen. Läs informationen innan du fortsätter med installationen.

# Patchkrav

#### **macOS-version som stöds**

**•** macOS Sonoma 14.x

#### **Fiery Driver som stöds**

**•** Fiery Driver v7.x

# Åtgärdade problem

### **Öppnande av ett barnfönster ledde till att Fiery Driver slutade fungera**

När du öppnade Fullständiga egenskaper i Fiery Driver på en Mac-dator som körde macOS Sonoma 14.x och använde ett alternativ som öppnade ett underordnat fönster fick Fiery Driver att sluta fungera.

## Installation

#### **Installera Fiery Driver-patchen**

Patchen kan installeras över det befintliga Fiery Driver v7.x på Mac-klientdatorn.

Tänk på följande vid installation av patchen:

- **•** Du måste vara administratör eller en användare med administratörsbehörigheter.
- **•** Se till att alla program är stängda innan du installerar patchen.
- **1** Gå till <https://www.efi.com/support-and-downloads/downloads/>.
- **2** Klicka på Fiery Drivers and Utilities i avsnittet Fiery Products.
- **3** Du måste fylla i registreringsformuläret innan du kan ladda ned patchen för systemprogramvaran. Klicka på Submit för att skicka din registreringsinformation.
- **4** Klicka på fliken Application Software and Tools i nedladdningscentret.
- **5** Välj Fiery Driver från listan Select Software, välj Fiery Driver 7.x Patch for macOS Sonoma 14.x från listan Select Version och klicka på Find.
- **6** Leta reda på macOSSonoma\_Fiery\_Printer\_Driver\_patch.dmg i resultatlistan och klicka på Ladda ned.
- **7** Dubbelklicka på .dmg-filen för att montera skivavbildningen.
- **8** Dubbelklicka på filen macOSSonoma\_Fiery\_Printer\_Driver\_patch.pkg och följ instruktionerna på skärmen för att slutföra installationen.

Om du vill kontrollera vilken patch som har installerats går du till fliken Om i fönstret Egenskaper för din Fiery Driver. Avsnittet Egenskaper för drivrutinsjobb Version visar version 3.5.1.020 när patchen är installerad.

#### **Distribuera Fiery Driver-patchen på en macOS Sonoma-klientdator 14.x**

Du kan distribuera Fiery Driver för macOS Sonoma 14.x-patchen med hjälp av Terminal-programmet.

- **1** Öppna programmet Terminal.
- **2** Skriv följande kommando för att installera Fiery Driver-patchen:

**sudo installer -pkg macOSSonoma\_Fiery\_Printer\_Driver\_patch.pkg -target /**

# Känd begränsning

**1** När du har installerat patchen på Fiery Driver kan de installerade skrivarikonerna i fönstret Skrivare och skannrar visa logotypen Fiery som blå i stället för röd. Detta kan inträffa på Mac minis med M1-, M2- och Intel-baserade processorer.